## **HOW TO PLACE AN ONLINE ORDER**

Go to the Polk State College Bookstore Website [www.polk.bncollege.com](http://www.polk.bncollege.com/)

Finding Your Course Materials

- Click on the Textbook Tab
- Put in the Course Information. This information can be found on the student's schedule on Passport. Once all of the information has been filled out click on

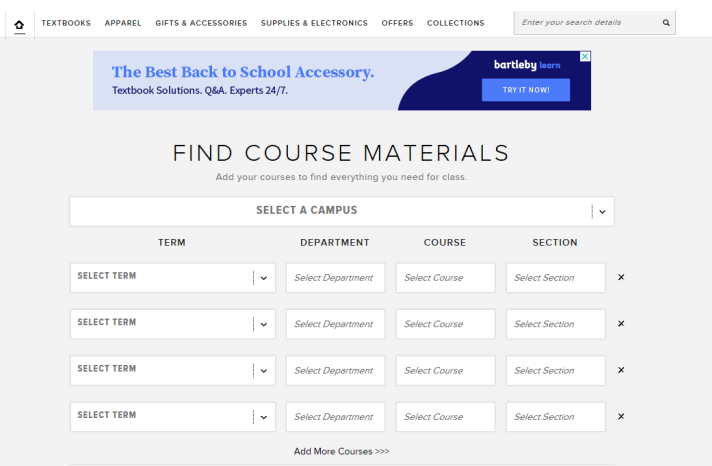

If taking classes from both campus scroll down below "Add More Classes" to enter courses from another campus.

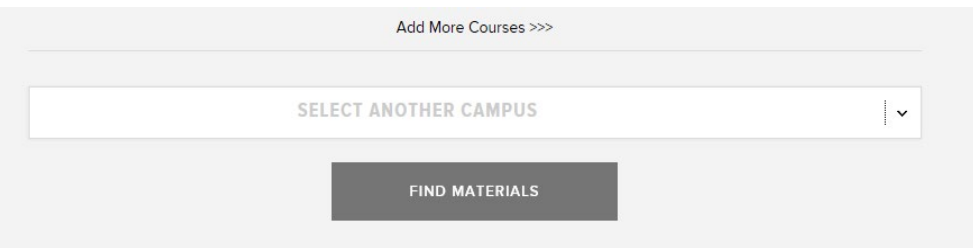

- The next screen will display any materials associated with the courses.
	- o If a textbook/supply is listed as REQUIRED this has been submitted by the department that this material is required for the class.
	- o If a textbook/supply is listed as RECOMMEND this has been submitted by the department but the material is optional.
	- o If a textbook/supply is listed as BOOKSTORE RECOMMEND this is an option material that the bookstore has deemed as useful for your class. This might be a calculator, a study guide or a binder if the course requires a loose-leaf textbook.
	- o If a textbook is listed as GO TO CLASS FIRST this course is participating in the **First Day Program** and the materials are available on Canvas at a discounted rate. The student will need to log into the course on Canvas, click on Course Materials, and OPT-IN to the textbook.

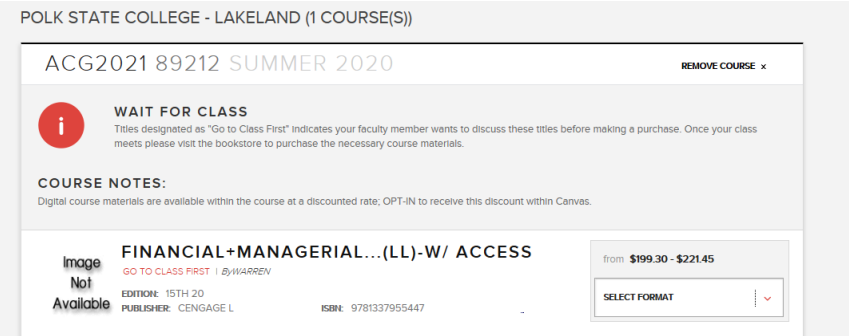

*This is an example of a course that is in the First Day program that has the materials listed as GO TO CLASS FIRST.*

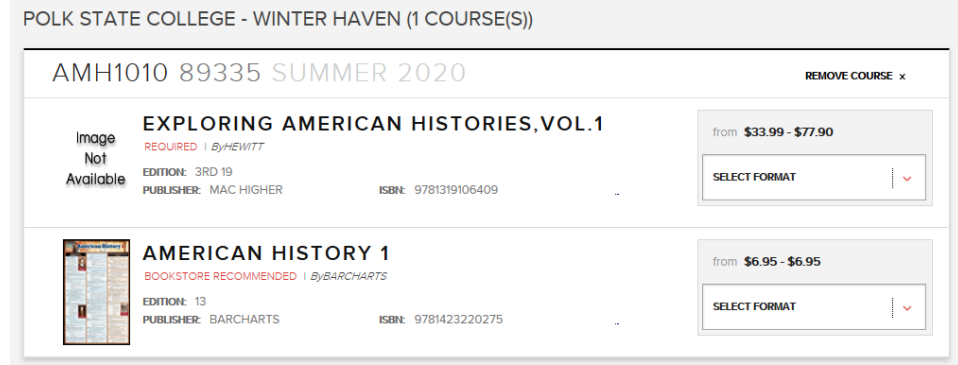

*This is an example of a course that has a textbook required by the department and a study guide recommended from the bookstore.* 

• Select the format desired. The possible formats available are New, Used, Digital, Rent New, Rent Used or Rent Digital. It will depend on the textbook for how many formats are available. Once the format has been selected click "Add to Cart" located at the bottom of the screen.

## Checking Out

• Once all desired items have been added to the cart click Checkout.

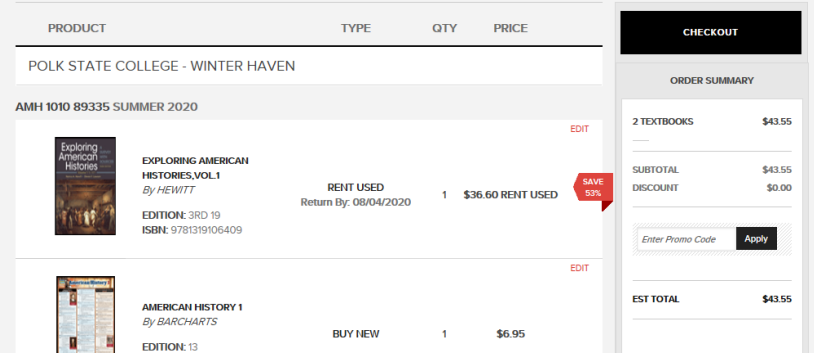

• If there are any USED textbooks in the cart the following screen will appear explaining the total for the transaction depends on if there is a USED textbook available. If the order cannot be fulfilled with a USED textbook a NEW textbook will be substituted.

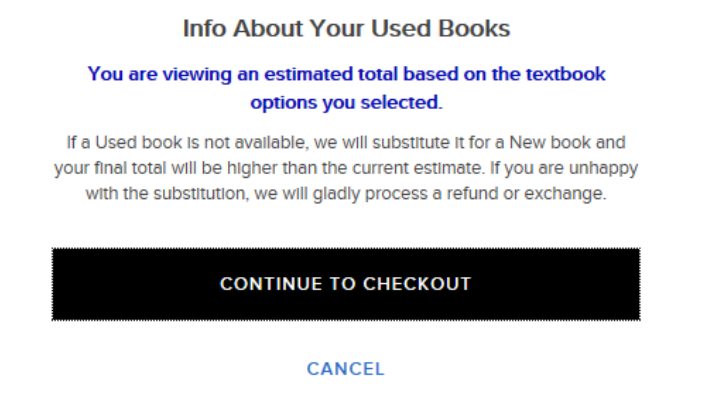

• If there are any RENTAL textbooks in the cart the following screen will appear explaining our Rental Agreement.

PLEASE REVIEW & ACCEPT OUR RENTAL AGREEMENT.

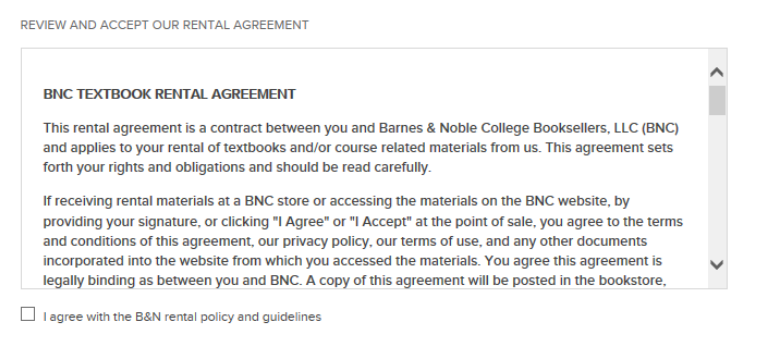

- Listed below are some key points:
	- o Students may HIGHLIGHT in their Rental books
	- o There can be no water damage, ripped or missing pages when the Rental is returned. If the textbook is deemed damaged by the store the student WILL be subject to non-return processing fees equal to 75% of the new book price (at the time of rental).
	- o Students will be required to secure the Rental with either a personal debit or credit card. This card will be charged if the Rental is NOT returned by the Rental due date.

*Please read the ENTIRE Rental Agreement before accepting.*

• The next screen will be the Shipping Information. Students have the option to pick up their books at Curbside or have their books shipped to them.

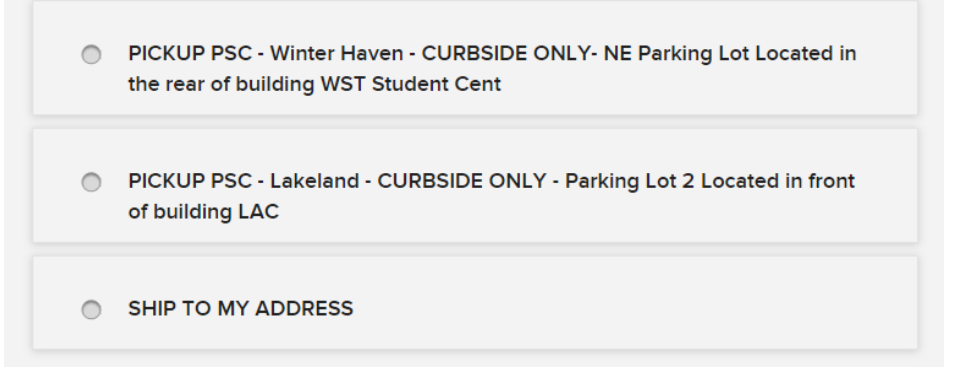

- o Curbside: Student will receive an email confirmation when their order is ready to be picked up. Student will need to call the store once they arrive at a designated curbside parking spot.
- o Ship to Address: Please ensure the shipping address is correct. Student will receive an email confirmation with the UPS tracking number once the order has shipped.
- If there are Rental textbooks in the cart the first area of the Payment screen is providing a Credit/Debit card to secure the Rentals.
	- o Whether the student is paying with a Credit/Debit card or using Financial Aid this area MUST be filled out in order to rent the textbook.

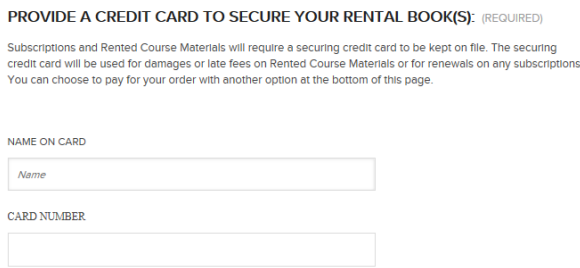

• If there are Rental textbooks in the cart students will be required to enter their student ID number.

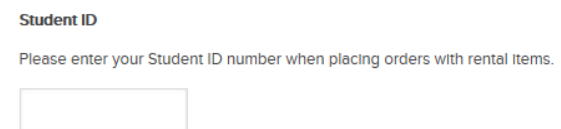

- If paying with a Credit/Debit card click on continue to move to the Review Order Screen.
- If paying with FINANCIAL AID click on "Add another way to Pay" and fill out the financial aid information.

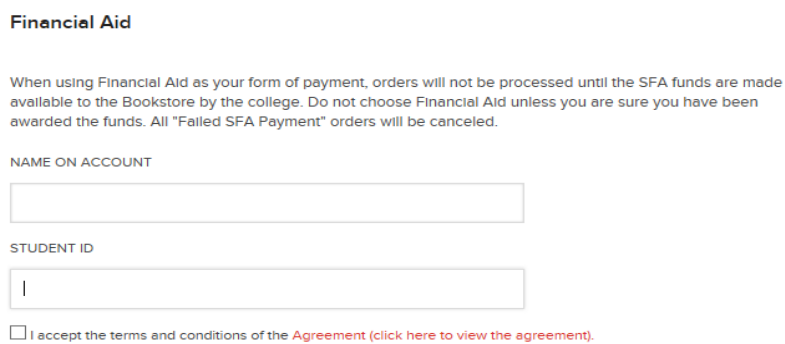

## *Note: Financial Aid orders can only be fulfilled during the Financial Aid Bookstore Purchases Dates.*

*This dates are listed on the Academic Calendar.* 

*Orders placed BEFORE this date will be placed on HOLD until the charging period opens. Orders placed DURING the charging period will be processed in the date/time order they were received. Orders placed AFTER the charging dates will be CANCELLED.*

• Review the order then Click Submit.

Students should receive a confirmation email that the order has been submitted. Once the order has been fulfilled the student will receive another email with the UPS tracking number.

If an order is cancelled due to payment failure an email will be sent explaining why.

TO CANCEL AN ORDER PLEASE CONTACT THE BOOKSTORE.